## **Update Contact Information QUICK REFERENCE GUIDE**

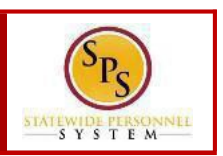

## **PROCESS STEPS**

1. From the Homepage, click the **Personal Information** application.

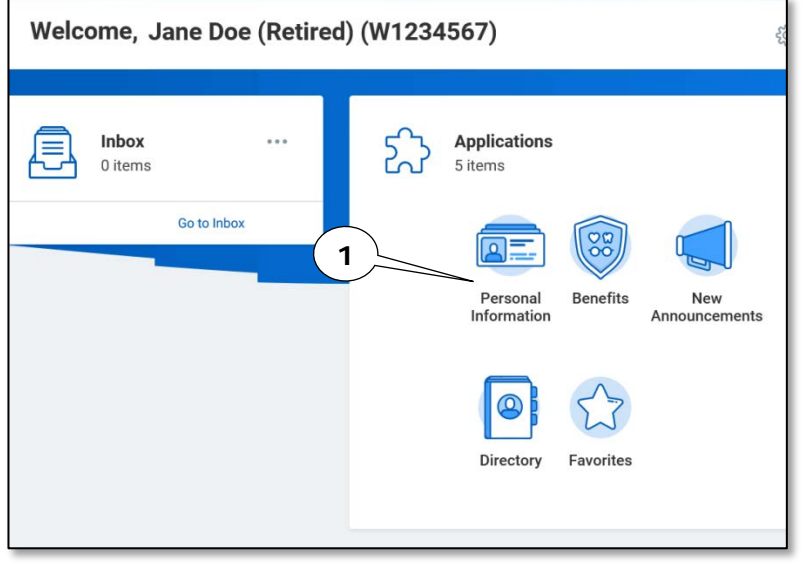

2. In the Change section, click the **Contact Information** button.

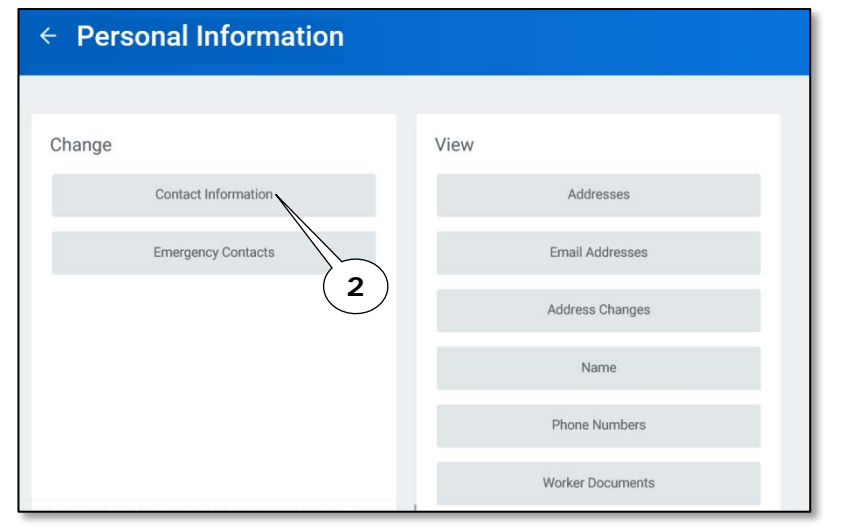

3. Click the **Edit** button.

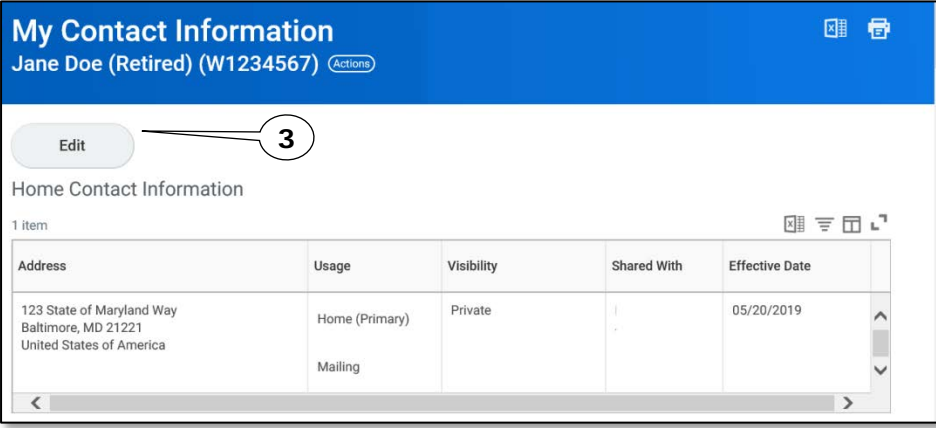

4. Identify the row which requires the update of information and perform one or more of the actions below:

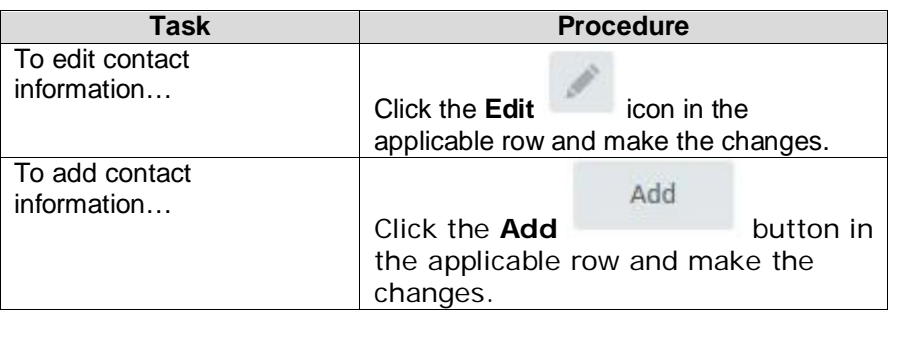

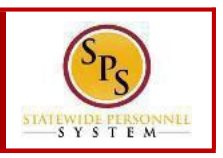

## **PROCESS STEPS**

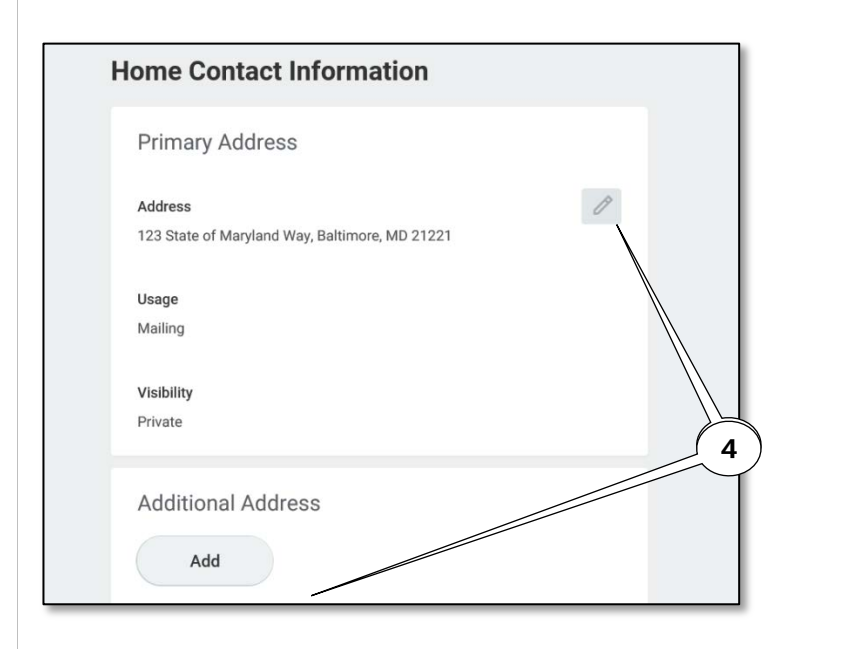

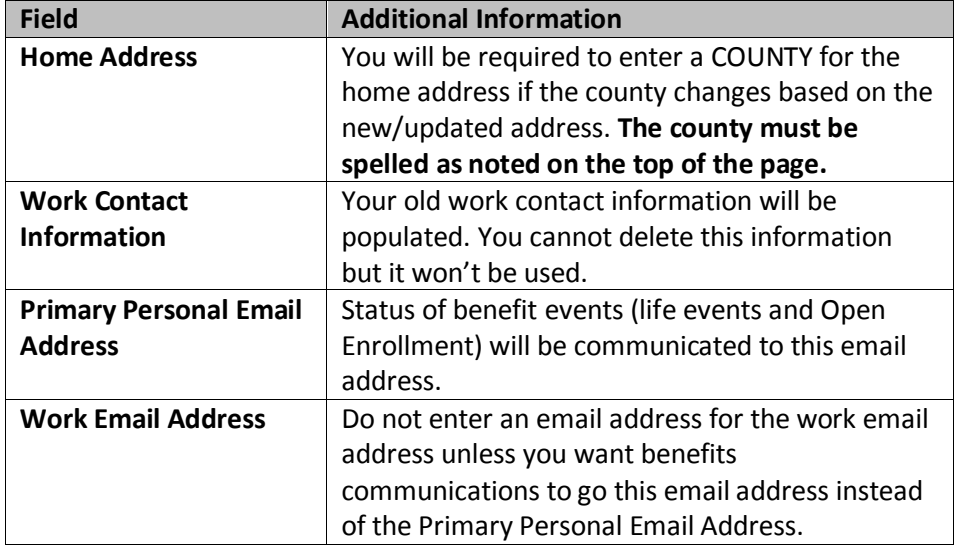

5. Click the **Submit** button at the bottom of the page to submit the change.

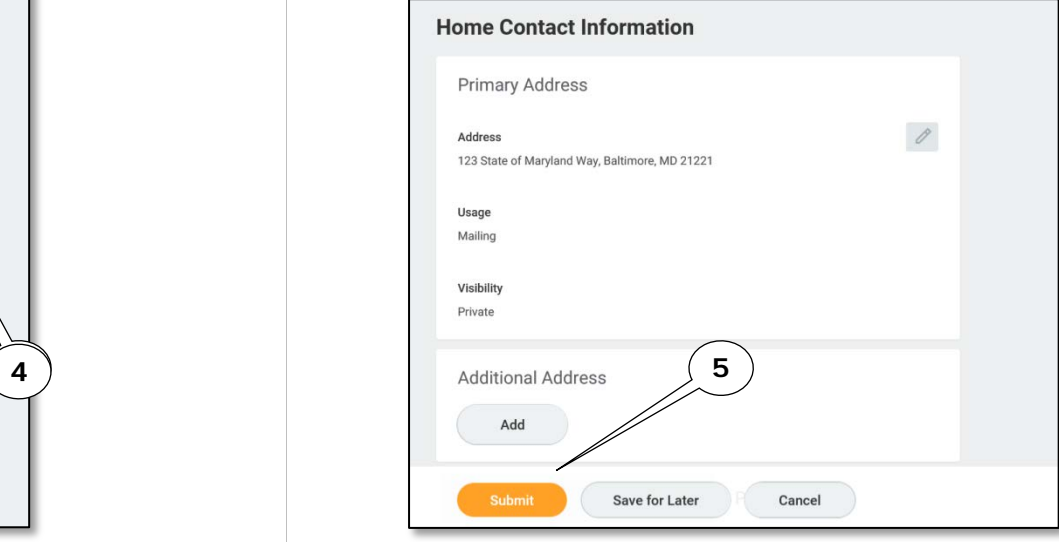

6. Your contact information change has been submitted. Click the **Done** button to finish.

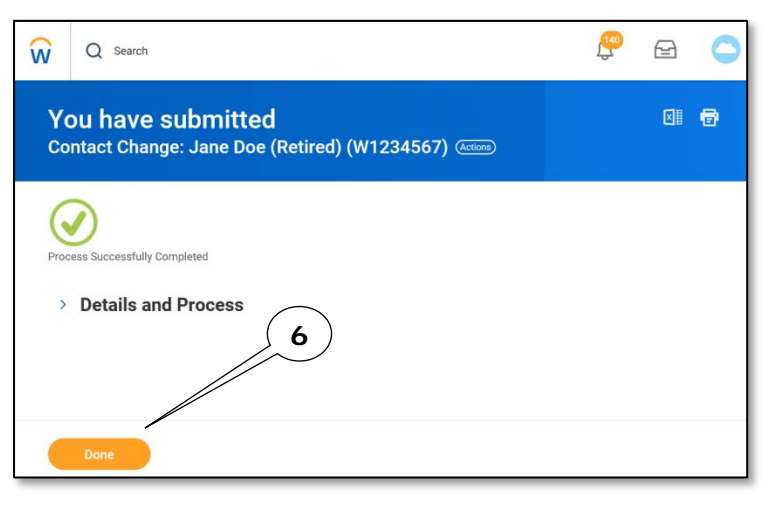